# **SCO® UNIX VERSION 5.0.7 OPERATING SYSTEM INSTALLATION**

# *INTRODUCTION*

The installation instructions described in this section of the *MAP System Installation Manual* pertain specifically to the **SCO® UNIX Version 5.0.7 operating system**. If you are using an earlier version of UNIX, please refer to the Version 26 MAP System documentation available on our AirTalk website (www.airtalk.com/reference.html). Section 2, UNIX Installation (revision D) describes the installation procedure for earlier versions of the operating system.

Due to differences in MAP Engine hardware components and drivers, two sets of instructions are provided below: one for MAP Engine VI and VII computers, and one for the MAP Engine VIII computer. When performing either procedure, your input will be required to configure various SCO UNIX screens. To assist with the required information, you should refer to the UNIX Installation Worksheet that has been included with your software media.

Please note that a significant portion of the installation process will be performed automatically. Since much of the information displayed on the screen during this part of the procedure is SCO UNIX system data and file structure information, it is not explained in this document. Conversely, whenever a response or action is required of you, it will be included in one of the sequential steps below.

*ATTENTION:* At any time during the SCO UNIX installation process, it is important that you press *<Enter>* just after you see the operating system's **Boot:** prompt. If you delay, the operating system might automatically begin device initialization and display an error message pertaining to mouse configuration. This message will cause no harm to your system, but if it should occur, simultaneously press *<Ctrl> <Alt> <F1>* to switch to a screen with a **Login:** prompt.

### *Responding To Prompts*

Use the following keys to move about the screen when responding to prompts for information during the SCO UNIX installation.

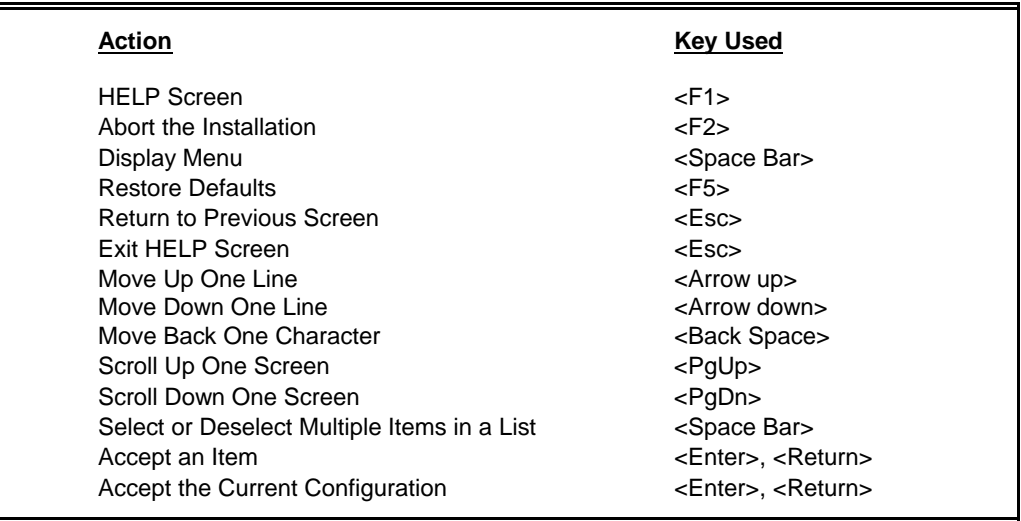

# *INSTALLATION ON MAP ENGINE VI AND VII COMPUTERS*

You should use the following instructions if you are installing SCO UNIX Version 5.0.7 on either a MAP Engine VI or MAP Engine VII computer. Please note that the instructions below do *not* pertain to earlier versions of UNIX (such as SCO UNIX 5.0.5).

The first 40 steps require your input to configure the various SCO UNIX screens. This part of the installation process generally takes about one hour to complete. As mentioned above, much of the second part of the installation (beginning around step 39 or 40) is performed automatically by the SCO UNIX software. It requires approximately 50 minutes for completion.

Before beginning, please access the UNIX Installation Worksheet supplied with the software.

### **Procedure:**

- 1) If the computer is off, turn it on.
- 2) Open the CD tray, insert the **SCO OpenServer 5.0.7 Installation CD** into the drive, and close the tray.
- 3) At the "Boot:" prompt, first insert the ad320 BTLD floppy (for MAP Engine VI installations) or the lsil BTLD floppy (for MAP Engine VII installations), and then type the applicable entry.

For a MAP Engine VI: **defbootstr link=ad320**

For a MAP Engine VII: **defbootstr link=lsil**

- 4) Press *<Enter>* to continue.
- 5) After pressing the *<Enter>* key, another prompt to insert the floppy is issued. Verify that the floppy is already in the drive and press *<Enter>* to continue.
- 6) When you see *Installing SCO OpenServer(TM) software* on the top of the screen, the **Continue** button on the lower right edge of the screen will be highlighted. Press *<Enter>*.
- 7) The next screen displays the software agreement (beginning at the top of the screen with **You must agree**). Arrow to **Accept** at the bottom of the screen, and press *<Enter>*.
- 8) When you see the *Identifying the installation media device* screen, the **Media device to be used** field will be highlighted. The default value for this field is **IDE CD ROM**.

The screen should display the following configurations.

 **Media device to be used: IDE CD ROM IDE Controller: primary Master or Slave: master**

**Note:** If your screen selections need to be changed to match the configuration shown above, use the arrow keys to move the cursor until the field is highlighted, and press the *<Space Bar>*. The sub-menu screen that will allow you to customize the menu item will appear. Make any changes necessary to match your screen selections with the ones shown in the above screen.

 When your configuration screen is correct, use the arrow key to move the cursor until the **Accept above choices** field is highlighted. Press *<Enter>*.

9) After accepting the configuration screen, you will now see:

**Insert your installation CD-ROM in the CD-ROM drive and select OK to continue the installation.**

**To reset your media choice, select Cancel.**

If the CD is not already in the CD-ROM drive, open the MAP computer's CD-ROM drive door. Slide the installation CD into the carrier.

10) After the carrier is in the CD-ROM drive, use the arrow keys to move the cursor to the **OK** field on the screen. Press *<Enter>*.

If you see an error message, follow the instructions on the screen to correctly insert the CD-ROM.

11) The next screen displayed is the *Selecting a keyboard type* screen. The keyboard type shown should be **US English**.

When your configuration is correct, use the arrow key to move the cursor to the **Accept above choice** field. Press *<Enter>*.

**Note:** If your screen selections need to be changed to match the configuration given above, use the arrow keys to move the cursor until the field is highlighted, and press the *<Space Bar>*. The sub-menu screen that will allow you to customize the menu item will appear. Make any changes necessary to match your screen selections with the ones shown in the above screen.

- 12) You will now see the **Licensing your system** menu. The **License Number** field will be highlighted.
- **Note:** The system may hang if you enter an incorrect number or code and try to correct it. Each system must have a unique license number. If you are unsure what the correct number is for your system, please call System Studies Incorporated at (800) 247-8255 or (831) 475-5777. If the system hangs, return to step 1 of this installation procedure to begin again.

Enter the License Number, using upper and lower case characters, as they appear on line one of your UNIX Installation Worksheet.

When the **License Number** is entered correctly, press *<Enter>* .

13) Now the **License Code** field will be highlighted.

Enter the License Code, using upper and lower case letters, as they appear on line two of your UNIX Installation Worksheet. When the **License Code** is entered correctly, press *<Enter>* .

- 14) **Accept above choices** will be highlighted. Press *<Enter>*.
- 15) You will now see the *Suitability for automatic Upgrade* screen. Select **Fresh** and press *<Enter>*.
- 16) A box opens and displays a message that begins: **Select OK to continue**. Select **OK** and press *<Enter>*.
- 17) When you see the *Configuring the basic system* screen, the **System Name** field will be highlighted.

If the **Domain name** field is blank, type in *uucp.com*.

The next setting is **Security Profile: Traditional**. This is the correct setting.

- 18) Use the arrow keys to move the cursor until the **Time Zone** field is highlighted, and press the *<Space Bar>*.
- 19) The sub-menu screen that will allow you to customize the Time Zone information will appear. Use the arrow keys to move the cursor until the **Geographic area** field is highlighted.

Press the *<Space Bar>* and the geographic area sub-menu will appear.

Using the arrow keys, move the cursor until the geographic area that matches the information on line 15 of your UNIX Installation Worksheet is highlighted.

Press *<Enter>*.

20) Use the arrow keys to move the cursor until the **Time Zone** field of the sub-menu screen is highlighted.

Press the *<Space Bar>* and the time zone sub-menu will appear.

Using the arrow keys, move the cursor until the time zone name that matches the information on line 16 of your UNIX Installation Worksheet is highlighted.

Press *<Enter>*.

21) Use the arrow keys to move the cursor until the **Daylight savings time** field of the sub-menu screen is highlighted.

Press the *<Space Bar>* to toggle between yes and no, until the information matches line 17 of your UNIX Installation Worksheet.

- 22) When your configuration screen is correct, use the arrow key to move the cursor to the **Accept above choices** field. Press *<Enter>*.
- 23) The *Configuring the basic system* screen should have the following configuration entered.

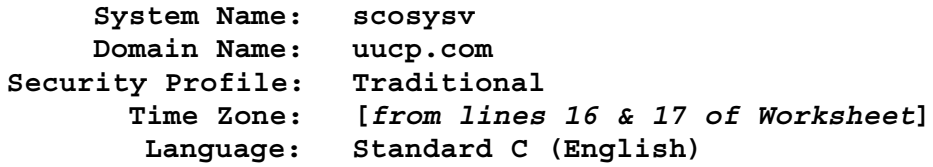

 When your configuration screen is correct, use the arrow key to move the cursor to the **Accept above choices** field. Press *<Enter>* .

- **Note:** If your screen selections need to be changed to match the configuration shown on the preceding page, use the arrow keys to move the cursor until the field is highlighted, and press the *<Space Bar>*. The sub-menu screen that will allow you to customize the menu item will appear. Make any changes necessary to match your screen selections with the ones shown in the above screen.
	- 24) After accepting the configuration screen, you will see the *Initial system profile* screen displaying:

**Standard Enterprise system and configuration: Yes Lightweight character terminal configuration: No If you run large database products, choose the following: Database services: No**

Accept the defaults by highlighting **Accept above choices** and then pressing *<Enter>*.

25) Next, you will see the *Preparing your disk and choosing software* screen.

Using the arrow keys, move the cursor to the **Optional Software** field of the menu. Press the *<Space Bar>*.

26) The *Selecting optional software* screen will be displayed.

Arrow down to the **Volution Manager** field of the menu. (Bypass the **Operating System Services** field, leaving its default setting as: **All selected**.)

 Press the *n* key opposite **Volution Manager***.* (Do not press the spacebar when configuring this field.)

- 27) Using the arrow keys, move the cursor to the **Connectivity** field of the menu. (Bypass the **Graphical Environment** field, leaving its default setting as: **All selected**.) Press the *<Space Bar>*.
- 28) The sub-menu screen that will allow you to customize the **Connectivity** field will appear:
	- **\* Network Adapter Drivers (5.5 MB)**
	- **\* Open Secure Shell (2 MB)**
	- **\* TCP/IP Runtime System (13.5 MB)**
	- **\* NFS Runtime System (1.5 MB) IPX/SPX Runtime System (1 MB) SCO Gateway for Netware (4.5 MB) LAN Manager Client (1 MB) Network Install Server (23.5 MB)**

The **\*** before the item name indicates that a Connectivity menu item is selected.

Use the *<Space Bar>* to select or deselect an item.

Use the arrow keys to move the cursor between menu items.

Only **Network Adapter Drivers, Open Secure Shell, TCP/IP Runtime System** and **NFS Runtime System** should be selected. Deselect any of the other options, such as **IPX/SPX runtime System (1 MB)**, that may be selected.

When your configuration screen is correct, press *<Enter>* to go back to the *Selecting optional software* screen.

- 29) Arrow down to the **Internet Services** field and press the *n* key. (Do not press the spacebar when configuring this field.)
- 30) Use the arrow keys to move the cursor until the **Documentation** field of the *Selecting optional software* screen is highlighted. Press the *<Space Bar>*. The following list will appear:
	- **\* Unix English Documentation (4 MB) Mail Reader English Documentation (1 MB) Basic X Clients English Documentation (2.5 MB) X Client English Documentation (1 MB) X Desktop English Documentation (23.5 MB) X Server and Drivers English Documentation (3.5 MB) Network Adapter Driver English Documentation (.5 MB) \* TCP/IP English Documentation (2 MB)**

 **NFS English Documentation (5 MB) LAN Manager Client English Documentation (1 MB) IPX/SPX English Documentation (.5 MB) Netware Gateway English Documentation (1 MB)**

Use the *<Space Bar>* to select or deselect an item.

Use the arrow keys to move the cursor between menu items.

Only **Unix English Documentation** and **TCP/IP English Documentation** should be selected.

When your configuration screen is correct, press *<Enter>*.

31) The *Selecting optional software* screen should now look like the following screen.

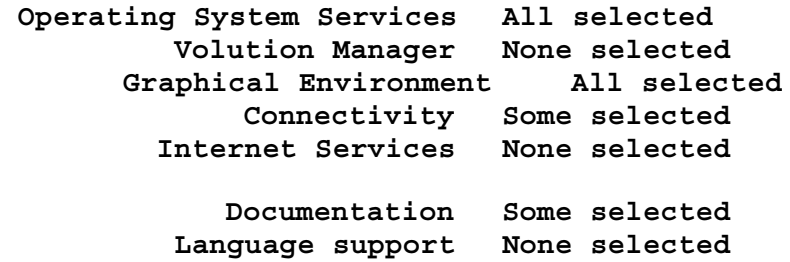

When your configuration screen is correct, use the arrow key to move the cursor to the **Accept above choices** field and press *<Enter>*.

- **Note:** If your screen selections need to be changed to match the configuration shown above, use the arrow keys to move the cursor until the field is highlighted, and press the *<Space Bar>*. The sub-menu screen that will allow you to customize the menu item will appear. Make any changes necessary to match your screen selections with the ones shown in the above screen.
	- 32) After accepting the configuration screen, the *Preparing your disk and choosing software* screen will be redisplayed:

 **Hard disk setup: Preserve existing layout: Bad Blocking OFF**

Followed by the **Optional Software** field containing the total value for selected software:

 **Optional Software: 180 MB total**

The total optional software value **must** be **180 MB**. If it is not, return to step 25 to reconfigure the **Optional Software** field of the screen.

When this screen is correct, use the arrow key to move the cursor to the **Accept above choices** field and press *<Enter>*.

33) You will now see the *Configuring optional software* screen, which has the **Network card** field highlighted.

Press *<Space Bar>* and the network card sub-menu will be displayed.

34) Using the arrow keys, move the cursor until **Deferred** is highlighted.

Press *<Enter>* to select **Deferred**.

35) Now, use the arrow keys to move the cursor to the **Video and graphics** field.

Press *<Space Bar>* and the **Graphics setup Menu** will be displayed.

- 36) The **Video card** field is highlighted. Press *<Space Bar>* to display its sub-menu.
- 37) Using the up arrow key, move the cursor until **IBM VGA** is highlighted.

Press *<Enter>* to select **IBM VGA**.

- 38) Arrow to **Accept above choices** and press *<Enter>* to return to the *Configuring optional software* screen.
- 39) The *Configuring optional software* screen should now have the complete configuration changes entered:

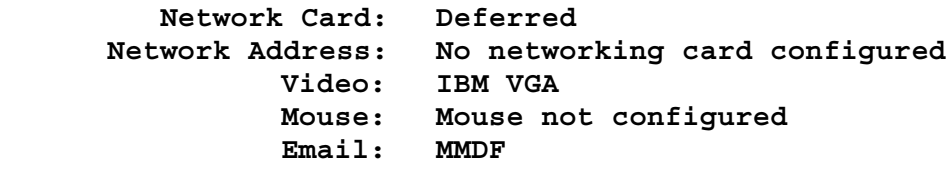

When your configuration screen is correct, use the arrow key to move the cursor to the **Accept above choice** field and press *<Enter>*.

- **Note:** If your screen selections need to be changed to match the configuration shown above, use the arrow keys to move the cursor until the field is highlighted, and press the *<Space Bar>*. The sub-menu screen that will allow you to customize the menu item will appear. Make any changes necessary to match your screen selections with the ones shown in the above screen.
	- 40) After accepting the configuration screen, the next screen you will see is the *Setting your root password* screen.

Press the *F5* key, and **Root password: Defer** will appear in the highlighted field.

When your configuration screen is correct, use the arrow key to move the cursor to the **Accept above choices** field and press *<Enter>*.

41) Approximately 75% of the way through the installation, the following prompt appears:

### **Note: A new kernel must be built for the changes to take effect, press Enter to continue**

Press <*Enter*> and the system will continue the installation process, which takes approximately 50 minutes to complete.

42) When the UNIX OS installation is complete, you will see the following screen:

**Installation and Initial Configuration of SCO OpenServer Enterprise System is complete. Before you use the System: --Perform any additional configuration needed, as described in the Getting Started Guide. --Create an emergency root and boot floppy set as described in the Getting Started Guide. SCO requires that you register this SCO OpenServer Enterprise System. Use the License Manager to register your products. See the SCO Software Registration booklet for details.**

Additional information follows, with prompts to press *<Enter>* to proceed through the information. When you see:

**(EOF) Press <Enter> to continue:**

Again press *<Enter>*.

43) The screen will display additional information with the following message appearing at the bottom of the screen:

> **At the "Power Off or Reboot" prompt, remove the floppy disk and the CD-ROM from their drives and press any key to reboot. The screen clears, then displays the "Boot:" prompt.**

Press *<Enter>* to continue.

44) When you see:

 **\*\* Safe to Power Off \*\* - or - \*\* Press Any Key to Reboot \*\***

Remove both the CD-ROM and the floppy before rebooting.

Now, press any key on the keyboard to reboot the computer.

45) When you see:

**Boot :**

Press *<Enter>*.

46) When you see:

**Type CONTROL-d to proceed with normal startup,**

**(or give root password for system maintenance):**

Press *<Enter>.*

47) When you see:

**#**

Proceed to the MAP Installation in **Section 3** of this manual.

### *INSTALLATION ON MAP ENGINE VIII COMPUTER*

This set of SCO UNIX 5.0.7 operating system installation instructions pertains only to users with MAP Engine VIII computers. The first 47 steps require your input to configure various SCO UNIX screens. This part of the installation process generally takes less than 45 minutes to complete. As mentioned above, much of the second part of the installation is performed automatically by the SCO UNIX software. It requires approximately 30 minutes for completion.

Before beginning, please access the UNIX 5.0.7 Installation Worksheet supplied with the software. Also make sure you have the necessary installation media. This includes the SCO OpenSever 5.0.7 Installation CD and three data diskettes: LSIL DRIVER, WD DRIVER and AD320 DRIVER.

Note: The original MAP Engine VIII computer that was certified by System Studies for use with SCO UNIX 5.0.7 and PressureMAP was supplied with a 68 gigabyte Seagate hard drive. The next available model of this computer comes with a 136 gigabyte hard drive. As a result, the appropriate hard drive ID designation must be entered into the Sdsk parameter, as described in step 3 below.

As the machine boots up initially, make note of the ID that appears for the Seagate hard drive in the displayed MPT BIOS information. Examples of this information are shown at the top of the next page.

### **Procedure:**

1) If the computer is off, turn it on. If it is already on, you will need to reboot the system (described in steps 56 and 57). As the system boots, identify the ID and LUN designations in the displayed table. Until another size hard drive becomes part of the MAP Engine VIII configuration, you will see one of the following examples:

**LSI Corporation MPT SAS BIOS MPTBIOS-6.10.01.00 (2007.08.08) Copyright 2000-2007 LSI Corporation**

SLOT ID LUN VENDOR PRODUCT REVISION SIZE \ NV **---- --- --- -------- ---------------- --------- --------- 5 0 0 SEAGATE ST373455SS 0004 68 GB 5 LSILogic SAS1064E-IR 1.23.02.00 NV 2B:00** 

This is the earlier version of the MAP Engine VIII computer. In this case, the hard drive has and ID of 0 and an LUN of 0.

**Searching for devices at HBA 0...**

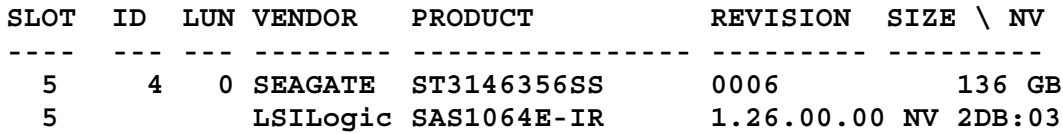

The larger hard drive has and ID of 4 and an LUN of 0.

- 2) Open the CD tray, insert the **SCO OpenServer 5.0.7 Installation CD** into the drive, and close the tray.
- 3) At the initial "Boot:" prompt, type the appropriate command, depending upon the ID of the hard drive:

**defbootstr link=**?**lsil wd" Sdsk=lsil(0,0,0,0)**

 $-$  or  $-$ 

### **defbootstr link=**?**lsil wd" Sdsk=lsil(0,0,4,0)**

4) Press *<Enter>* to continue.

After a few seconds the following prompt appears:

**Please insert the fd(65)lsil volume and press <Return>, or 'q' to quit:**

- 5) Insert the **LSIL DRIVER diskette** and press *<Enter>*.
- 6) After the "lsil" driver installs you will be prompted to insert the **WD DRIVER diskette.**

```
lsil: Driver "lsil" successfully loaded.
    Character major = 9
Please insert the fd(65)wd volume and press <Return>,
or 'q' to quit:
```
Remove the "lsil" diskette and insert the "wd" driver diskette. Press *<Enter>* to continue.

After some "wd" driver data displays on the screen, the following prompt appears:

```
Please enter
   'r' if you wish to try replacement
   'a' if you want to use block and character major 10 [default]
        which block and character major number (0-100) to use
         ('?'to list,
or 'q' to quit:
```
7) Type *r* and *<Enter>*.

Eventually you will see the following message, which indicates that the initial part of the "wd" driver information has been loaded.

**wd successfully loaded**

This is followed by some more screen display information, and eventually the following prompt displays:

#### **Press <Enter> to begin installation**

- 8) Press *<Enter>* as instructed.
- 9) At this point a blue screen appears and asks you to insert the **LSIL DRIVER diskette** again. Remove the "wd" driver diskette and insert the "lsil" driver diskette. With the cursor positioned over the "OK" box, press *<Enter>*.
- 10) When you see *Installing SCO OpenServer(TM) software* on the top of the screen, the **Continue** button on the lower right edge of the screen will be highlighted. Press *<Enter>*.
- 11) The next screen displays the software agreement (beginning at the top of the screen with **You must agree**). Arrow to **Accept** at the bottom of the screen, and press *<Enter>*.
- 12) When you see the *Identifying the installation media device* screen, the **Media device to be used** field will be highlighted. The default value for this field is **IDE CD ROM**.

The screen should display the following configurations.

 **Media device to be used: IDE CD ROM IDE Controller: primary Master or Slave: master**

**Note:** If your screen selections need to be changed to match the configuration shown above, use the arrow keys to move the cursor until the field is highlighted, and press the *<Space Bar>*. The sub-menu screen that will allow you to customize the menu item will appear. Make any changes necessary to match your screen selections with the ones shown in the example above.

 When your configuration screen is correct, use the arrow key to move the cursor until the **Accept above choices** field is highlighted. Press *<Enter>*.

13) After accepting the configuration screen, you will now see:

**Insert your installation CD-ROM in the CD-ROM drive and select OK to continue the installation.**

**To reset your media choice, select Cancel.**

If the CD is not already in the CD-ROM drive, open the MAP computer's CD-ROM drive door. Slide the installation CD into the carrier.

14) After the carrier retracts into the CD-ROM drive, use the arrow keys if necessary to move the cursor to the **OK** field on the screen. Press *<Enter>*.

If you see an error message, follow the instructions on the screen to correctly insert the CD-ROM.

15) The next screen displayed is the *Selecting a keyboard type* screen. The keyboard type shown should be **US English**.

When your configuration is correct, use the arrow key to move the cursor to the **Accept above choice** field. Press *<Enter>*.

- **Note:** If your screen selections need to be changed to match the configuration given above, use the arrow keys to move the cursor until the field is highlighted, and press the *<Space Bar>*. The sub-menu screen that will allow you to customize the menu item will appear. Make any changes necessary to match your screen selections with the ones shown in the above screen.
	- 16) You will now see the **Licensing your system** menu. The **License Number** field will be highlighted.
- **Note:** The system may hang if you enter an incorrect number or code and try to correct it. Each system must have a unique license number. If you are unsure what the correct number is for your system, please call System Studies Incorporated at (800) 247-8255 or (831) 475-5777. If the system hangs, return to step 1 of this installation procedure to begin again.

Enter the License Number, using upper and lower case characters, as they appear on line one of your UNIX 5.0.7 Installation Worksheet.

When the **License Number** is entered correctly, press *<Enter>* .

17) Use the down arrow key to highlight the **License Code** field.

Enter the License Code, using upper and lower case letters, as they appear on line two of your worksheet. When the **License Code** is entered correctly, press *<Enter>* .

- 18) **Accept above choices** will be highlighted. Press *<Enter>*.
- 19) You will now see the *Suitability for automatic Upgrade* screen. Select **Fresh** and press *<Enter>*.
- 20) A box opens and displays a message that begins: **Select OK to continue**. Use the left arrow to select **OK** and press *<Enter>*.
- 21) When you see the *Configuring the basic system* screen, the **System Name** field will be highlighted.

If the **Domain name** field is blank, type in *uucp.com*.

The next setting is **Security Profile: Traditional**. This is the correct setting.

- 22) Use the arrow keys to move the cursor until the **Time Zone** field is highlighted, and press the *<Space Bar>*.
- 23) The sub-menu screen that will allow you to customize the Time Zone information will appear. Use the arrow keys to move the cursor until the **Geographic area** field is highlighted.

Press the *<Space Bar>* and the geographic area sub-menu will appear.

Using the arrow keys, move the cursor until the geographic area that matches the information on line 15 of your UNIX 5.0.7 Installation Worksheet is highlighted.

Press *<Enter>*.

24) Use the arrow keys to move the cursor until the **Time Zone** field of the sub-menu screen is highlighted.

Press the *<Space Bar>* and the time zone sub-menu will appear.

Using the arrow keys, move the cursor until the time zone name that matches the information on line 16 of your UNIX Installation Worksheet is highlighted.

Press *<Enter>*.

25) Use the arrow keys to move the cursor until the **Daylight savings time** field of the sub-menu screen is highlighted.

Press the *<Space Bar>* to toggle between yes and no, until the information matches line 17 of your UNIX Installation Worksheet.

- 26) When your configuration screen is correct, use the arrow key to move the cursor to the **Accept above choices** field. Press *<Enter>*.
- 27) The *Configuring the basic system* screen should have the following configuration entered.

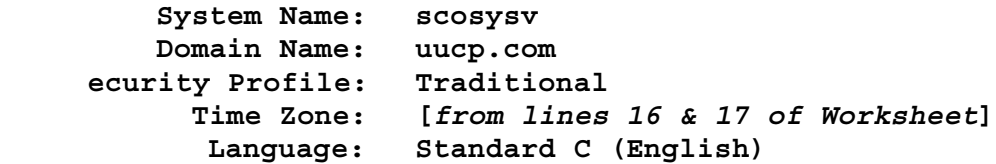

When your configuration screen is correct, use the arrow key to move the cursor to the **Accept above choices** field. Press *<Enter>* .

- **Note:** If your screen selections need to be changed to match the configuration shown on the preceding page, use the arrow keys to move the cursor until the field is highlighted, and press the *<Space Bar>*. The sub-menu screen that will allow you to customize the menu item will appear. Make any changes necessary to match your screen selections with the ones shown in the above screen.
	- 28) After accepting the configuration screen, the monitor will display the *Initial system profile* information shown below:

**Standard Enterprise system and configuration: Yes Lightweight character terminal configuration: No If you run large database products, choose the following: Database services: No**

Accept the defaults by highlighting **Accept above choices** and then pressing *<Enter>*.

29) Next, you will see the *Preparing your disk and choosing software* screen.

Using the arrow keys, move the cursor to the **Optional Software** field of the menu. Press the *<Space Bar>*.

30) The *Selecting optional software* screen will be displayed.

Arrow down to the **Volution Manager** field of the menu. (Bypass the **Operating System Services** field, leaving its default setting as: **All selected**.)

Change to *None Selected* by pressing the *n* key opposite **Volution Manager***.* (Do not press the spacebar when configuring this field.)

- 31) Using the arrow keys, move the cursor to the **Connectivity** field of the menu. (Bypass the **Graphical Environment** field, leaving its default setting as: **All selected**.) Press the *<Space Bar>*.
- 32) The sub-menu screen that will allow you to customize the **Connectivity** field will appear:
	- **\* Network Adapter Drivers (5.5 MB)**
	- **\* Open Secure Shell (2 MB)**

```
* TCP/IP Runtime System (13.5 MB)
* NFS Runtime System (1.5 MB)
    IPX/SPX Runtime System (1 MB)
    SCO Gateway for Netware (4.5 MB)
    LAN Manager Client (1 MB)
   Network Install Server (23.5 MB)
```
The **\*** before the item name indicates that a Connectivity menu item is selected.

Use the *<Space Bar>* to select or deselect an item.

Use the arrow keys to move the cursor between menu items.

Only **Network Adapter Drivers, Open Secure Shell, TCP/IP Runtime System** and **NFS Runtime System** should be selected. Deselect any of the other options, such as **IPX/SPX runtime System (1 MB)**, that may be selected.

When your configuration screen is correct, press *<Enter>* to go back to the *Selecting optional software* screen.

- 33) Arrow down to the **Internet Services** field and press the *n* key. (Do not press the spacebar when configuring this field.)
- 34) Use the arrow keys to move the cursor until the **Documentation** field of the *Selecting optional software* screen is highlighted. Press the *<Space Bar>*. The following list will appear:
	- **\* Unix English Documentation (4 MB) Mail Reader English Documentation (1 MB) Basic X Clients English Documentation (2.5 MB) X Client English Documentation (1 MB) X Desktop English Documentation (23.5 MB) X Server and Drivers English Documentation (3.5 MB) Network Adapter Driver English Documentation (.5 MB) \* TCP/IP English Documentation (2 MB) NFS English Documentation (5 MB) LAN Manager Client English Documentation (1 MB) IPX/SPX English Documentation (.5 MB) Netware Gateway English Documentation (1 MB)**

Use the *<Space Bar>* to select or deselect an item.

Use the arrow keys to move the cursor between menu items.

Only **Unix English Documentation** and **TCP/IP English Documentation** should be selected.

When your configuration screen is correct, press *<Enter>*.

35) The *Selecting optional software* screen should now look like the following screen.

 **Operating System Services All selected Volution Manager None selected**

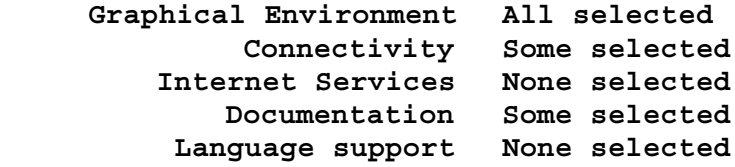

When your configuration screen is correct, use the arrow key to move the cursor to the **Accept above choices** field and press *<Enter>*.

- **Note:** If your screen selections need to be changed to match the configuration shown above, use the arrow keys to move the cursor until the field is highlighted, and press the *<Space Bar>*. The sub-menu screen that will allow you to customize the menu item will appear. Make any changes necessary to match your screen selections with the ones shown in the above screen.
	- 36) After accepting the configuration screen, the *Preparing your disk and choosing software* screen will be redisplayed:

**Hard disk setup: Preserve existing layout: Bad Blocking OFF**

Followed by the **Optional Software** field containing the total value for selected software:

 **Optional Software: 180 MB total**

The total optional software value **must** be **180 MB**. If it is not, return to step 27 to reconfigure the **Optional Software** field of the screen.

When this screen is correct, use the arrow key to move the cursor to the **Accept above choices** field and press *<Enter>*.

At this point a warning screen appears, which indicates that the contents of your hard disk will be erased.

- 37) Using the arrow keys, position the cursor over the "Yes" box and press *<Enter>*.
- 38) You will now see the *Configuring optional software* screen, which has the **Network card** field highlighted.

Press *<Space Bar>* and the network card sub-menu will be displayed.

39) Using the arrow keys, move the cursor until **Deferred** is highlighted.

Press *<Enter>* to select *Deferred*.

40) Now, use the arrow keys to move the cursor to the **Video and graphics** field.

Press *<Space Bar>* and the **Graphics setup Menu** will be displayed.

- 41) The **Video card** field is highlighted. Press *<Space Bar>* to display its sub-menu.
- 42) Using the up arrow key, move the cursor until **IBM VGA** is highlighted.

Press *<Enter>* to select **IBM VGA**.

- 43) Arrow to **Accept above choices** and press *<Enter>* to return to the *Configuring optional software* screen.
- 44) The *Configuring optional software* screen should now have the complete configuration changes entered:

 **Network Card: Deferred Network Address: No networking card configured Video: IBM VGA Mouse: Mouse not configured Email: MMDF**

When your configuration screen is correct, use the arrow key to move the cursor to the **Accept above choice** field and press *<Enter>*.

**Note:** If your screen selections need to be changed to match the configuration shown above, use the arrow keys to move the cursor until the field is highlighted, and press the *<Space Bar>*. The sub-menu screen that will allow you to customize the menu item will appear. Make any changes necessary to match your screen selections with the ones shown in the above screen.

Next you will be prompted to enter a root password.

45) Press *<F5>* and **Root password: Defer** will appear in the highlighted field.

When your configuration screen is correct, use the arrow key to move the cursor to the **Accept above choices** field and press *<Enter>* to continue.

46) Before a more automated segment of the installation process begins, you will be asked to insert the **LSIL DRIVER diskette** again. If it is not already in the drive, insert the "lsil" diskette and press *<Enter>*. The installation software will read this disk and prompt you to indicate which floppy you are using.

**Please select the floppy device you are using:**

- **(1) /dev/fd0**
- **(2) /dev/fd1**

Select *1* for */dev/fd0*. Then highlight *OK* and press *<Enter>*.

47) After selecting item 1 above, the software will ask you to install the **WD DRIVER diskette**. Remove the "lsil" driver diskette, insert the "wd" driver diskette and press *<Enter>*. The installation software will read this driver and then proceed with the automated installation process.

A screen appears similar to the one below, indicating the progress of the installation. Please note that this segment of the installation process takes approximately 20 minutes to complete.

#### **Installation Progress**

**Installing : SCO UNIX System V Operating System (ver 5.0.7Hw) Installation Phase : Copying files from the media Installation Status : Copying file .../graphics/home5.gif**

**Percent Installation Complete:**

48) When the SCO UNIX OS installation is complete, you will see the following screen:

**Installation and Initial Configuration of SCO OpenServer Enterprise System is complete.**

**Before you use the System:**

- **--Perform any additional configuration needed, as described in the Getting Started Guide.**
- **--Create an emergency root and boot floppy set as described in the Getting Started Guide.**

**SCO requires that you register this SCO OpenServer Enterprise System. Use the License Manager to register your products. See the SCO Software Registration booklet for details.**

**Additional information follows, with prompts to press** *<Enter>* **to proceed through the information. When you see:**

**(EOF) Press <Enter> to continue:**

Again press *<Enter>*.

49) The screen will display additional information with the following message appearing at the bottom of the screen:

> **At the "Power Off or Reboot" prompt, remove the floppy disk and the CD-ROM from their drives and press any key to reboot. The screen clears, then displays the "Boot:" prompt.**

Press <*Enter*> to continue.

50) When you see:

 **\*\* Safe to Power Off \*\* - or - \*\* Press Any Key to Reboot \*\***

Remove both the CD-ROM and the floppy before rebooting.

Now, press any key on the keyboard to reboot the computer.

51) When you see:

**Boot :**

Press *<Enter>*.

52) When you see:

**Type CONTROL-d to proceed with normal startup, (or give root password for system maintenance):**

#### **Entering System Maintenance Mode**

Press *<Enter>.*

53) If your MAP Engine computer does NOT is not equipped with a tape drive, skip to step 59 below. Otherwise, place the **AD320 DRIVER** floppy into the disk drive and mount it. Type the following:

**mount -r /dev/fd0 /mnt** followed by *<Enter>*.

54) Next, type the following entry:

**sh /mnt/install.sh** followed by *<Enter>*.

This will install the **ad320 driver** and create the tape drive for the MAP Engine VIII. Once this process has been completed, the following prompt appears:

**Remove ad320 driver disk from the drive before typing 'reboot' at the # prompt C)ontinue**

- 55) Press *C* and *<Enter>* to proceed.
- 56) Next, you will need to reboot the system by typing the following:

**reboot**

57) After a few minutes you will see:

**Boot**

**:**

Press *<Enter>*.

58) When you see:

**Type CONTROL-d to proceed with normal startup,**

**(or give root password for system maintenance):**

Press *<Enter>.*

59) When you see :

**#**

Proceed to the MAP Verstion 27 Installation in **Section 3** of this manual.